Guide for the Relevant Authorities

# Respond to Deemed Consent

**Version 2.2**

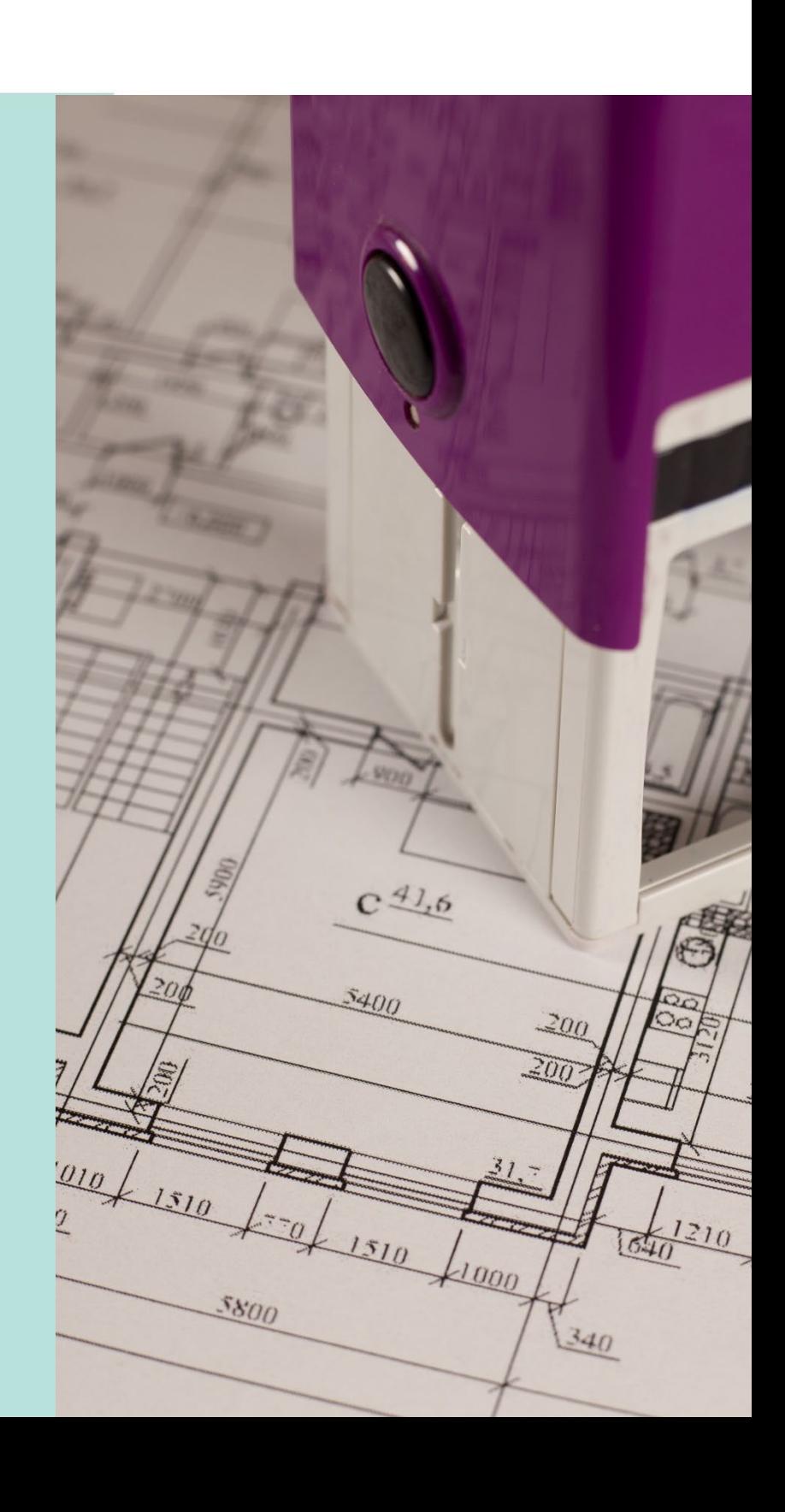

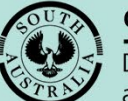

**Government of South Australia** 

Department for Trade and Investment

## **Table of Contents**

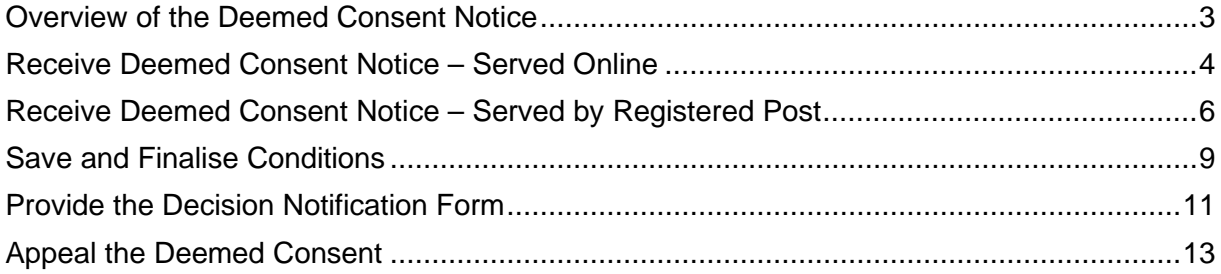

## <span id="page-2-0"></span>**Overview of the Deemed Consent Notice**

#### **Where to look:**

Act: Section 125 Regulations: Regulation 54

If a Relevant Authority does not decide an application within the time prescribed in respect of the provision of planning consent, the applicant may, before the application is decided, give the Relevant Authority a notice in the prescribed manner and form (a Deemed Consent Notice – [Deemed Planning Consent Notice\)](https://plan.sa.gov.au/__data/assets/word_doc/0010/565588/Deemed_Planning_Consent_Notice.docx) that grants the planning consent.

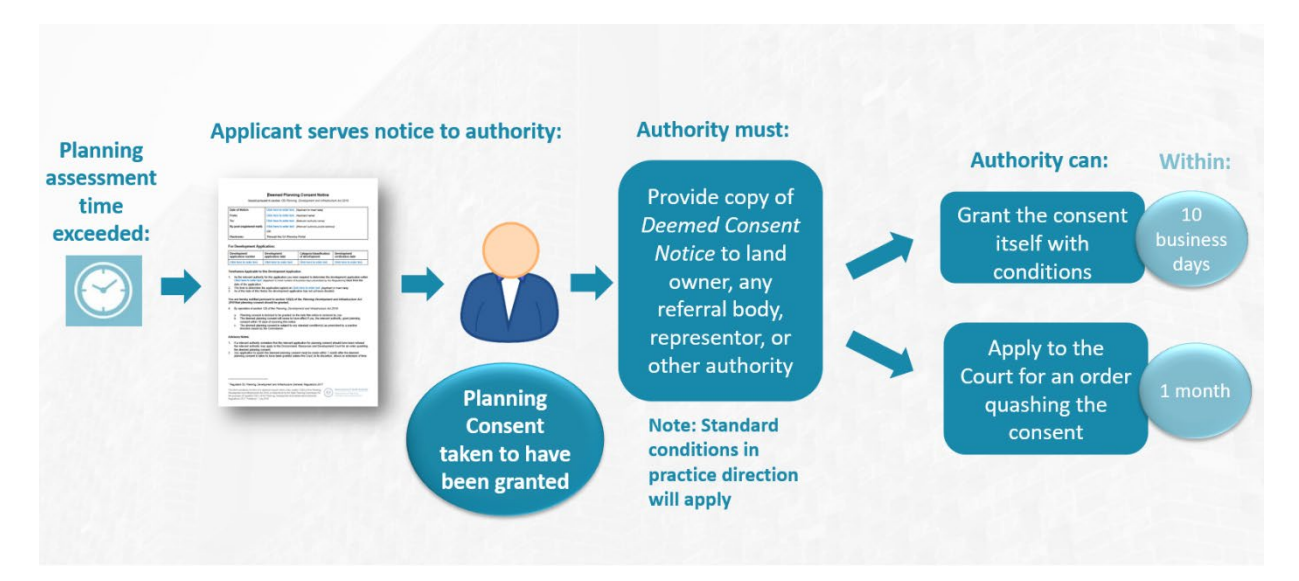

The process for a seeking a deemed planning consent is, as follows:

- When the timeframe has not been met, the applicant may serve notice on the Relevant Authority by:
	- o Notice lodged through the applicant's development application via the DAP system, or
	- o Registered post.
- On receipt the Relevant Authority will be taken to have 'granted' the consent.
- The Relevant Authority has up to **10 business days** to issue its own consent with or without conditions, which - if issued - supersedes the deemed consent.
- If the Relevant Authority fails to issue its own consent, the standard conditions specified by a practice direction will apply to the deemed consent.

The Relevant Authority then has **one month** within which to apply to the court for an order quashing the consent. The ability for an authority to apply to the court for the consent to be quashed will guard against administrative mistakes that could lead to undesirable outcomes.

## <span id="page-3-0"></span>**Receive Deemed Consent Notice – Served Online**

When the applicant serves the Deemed Consent Notice online through the DAP an email notification is received by the Relevant Authority and other relevant parties e.g. referral agency, and land owner(s).

- 1. Search for the application using the **ID** number.
- 2. Remove the **assigned to me** to show all applications.
- 3. Click on the ID number to open the development application.

The development application action is 'Process Deemed Consent' and the clock set to 10 (business days).

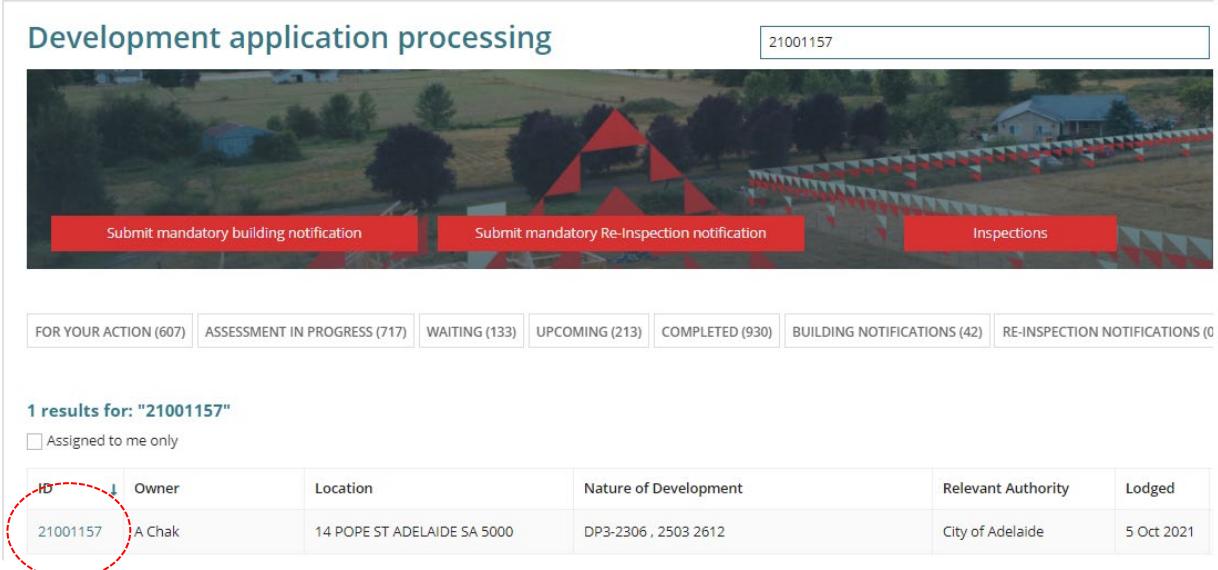

The Development Application Summary shows with the tasks requiring your action, includes the 'Process Deemed Consent' with 10 business day clock.

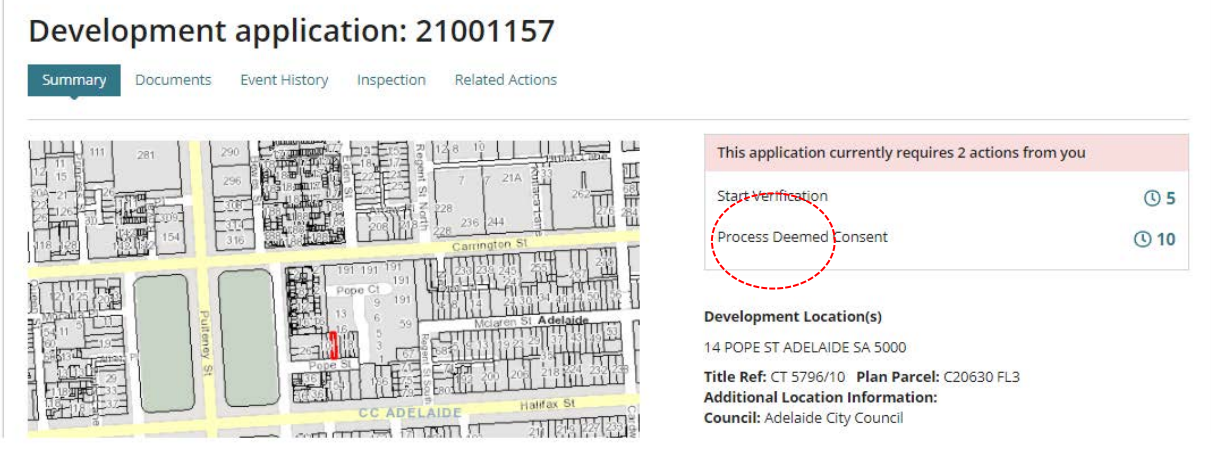

4. Click on the Planning consent from the **Assessment status** table.

The serving of the Deemed Consent Notice has automatically 'Granted' the consent.

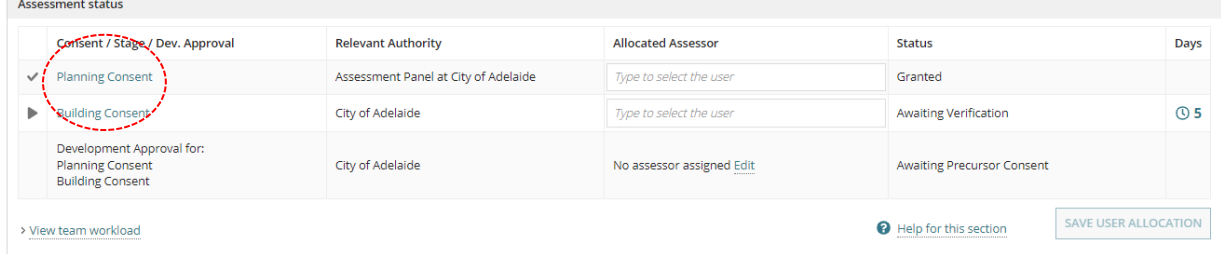

- 5. Click on the **Documents** tab to view the served 'Notice of Deemed Consent' document.
- 6. Click on the **document file name** of the Notice of Deemed Consent to download.

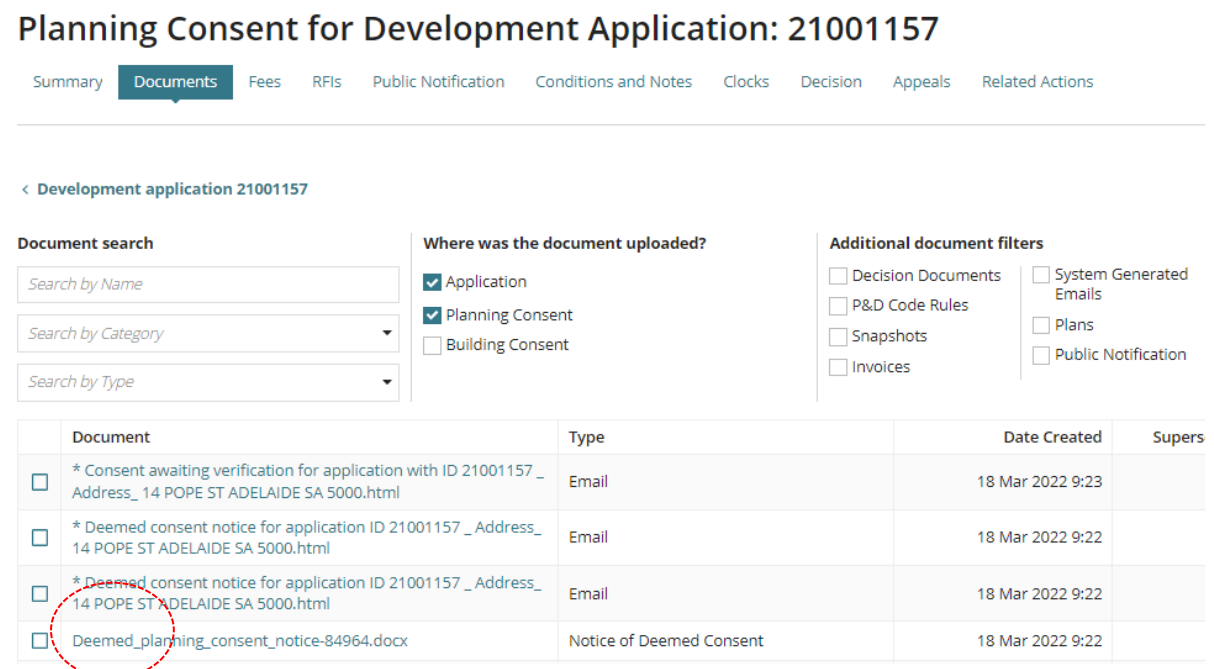

7. Click on the file download (unless opened automatically) to open and print as required.

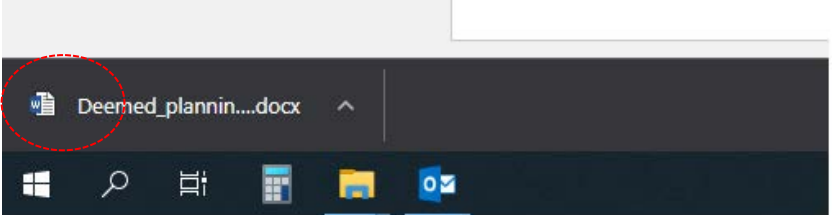

## <span id="page-5-0"></span>**Receive Deemed Consent Notice – Served by Registered Post**

When the applicant serves the Deemed Consent Notice by registered post, scan the notice to upload whilst completing the serving of the Deemed Consent Notice on-behalf of the applicant.

On completion an email is received by the Relevant Authority, applicant, land owner(s), and referral agencies advising a Deemed Consent Notice has been served; as documented in [Receive Deemed Consent Notice – Served Online.](#page-3-0)

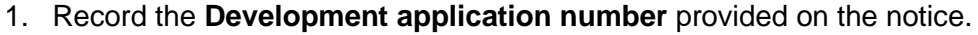

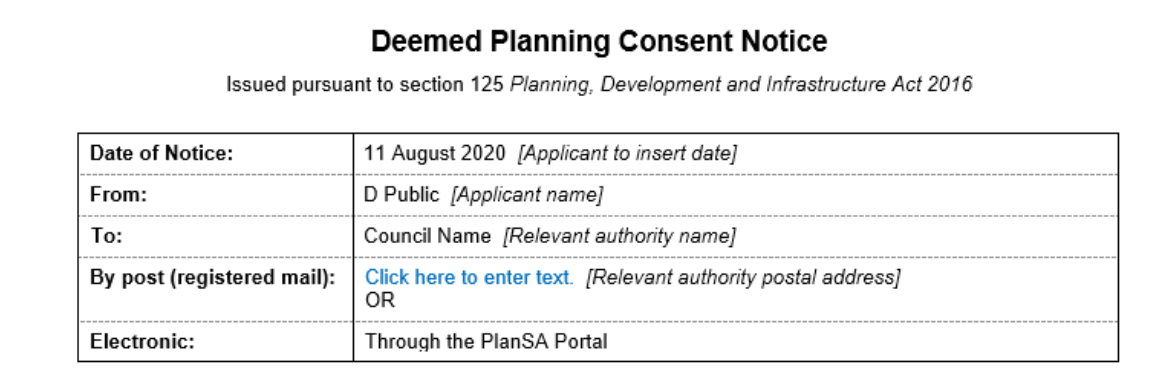

#### For Development Application:

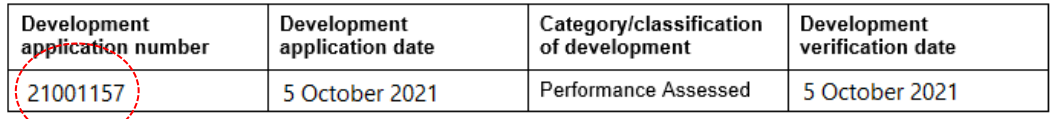

- 2. Search for the application using the **ID** number.
- 3. Remove the **assigned to me** to show all applications.

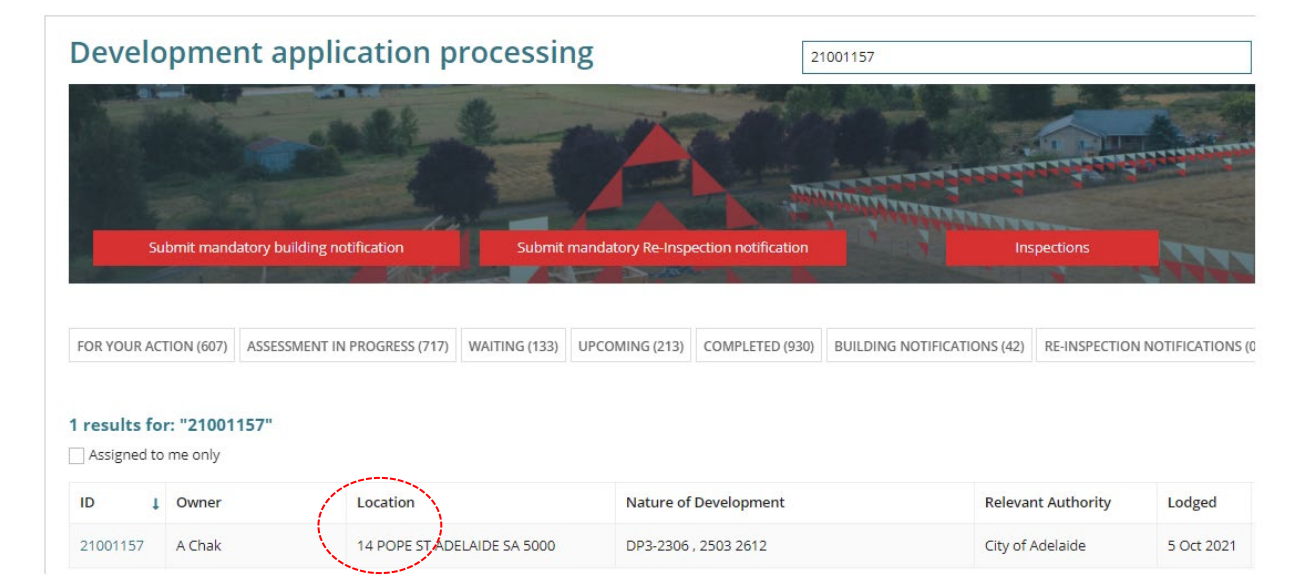

4. Click on the application (not ID number) to view the status details.

The development application action is 'Process Deemed Consent' and the clock set to 10 (business days).

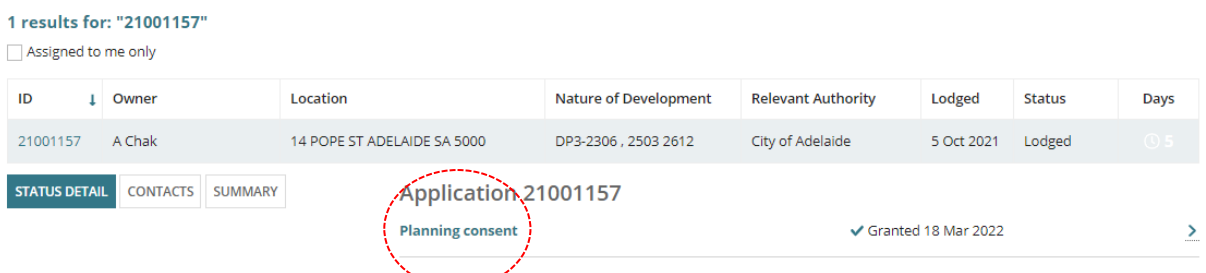

5. Click on **Related Actions** and then **Serve Deemed Consent Notice**.

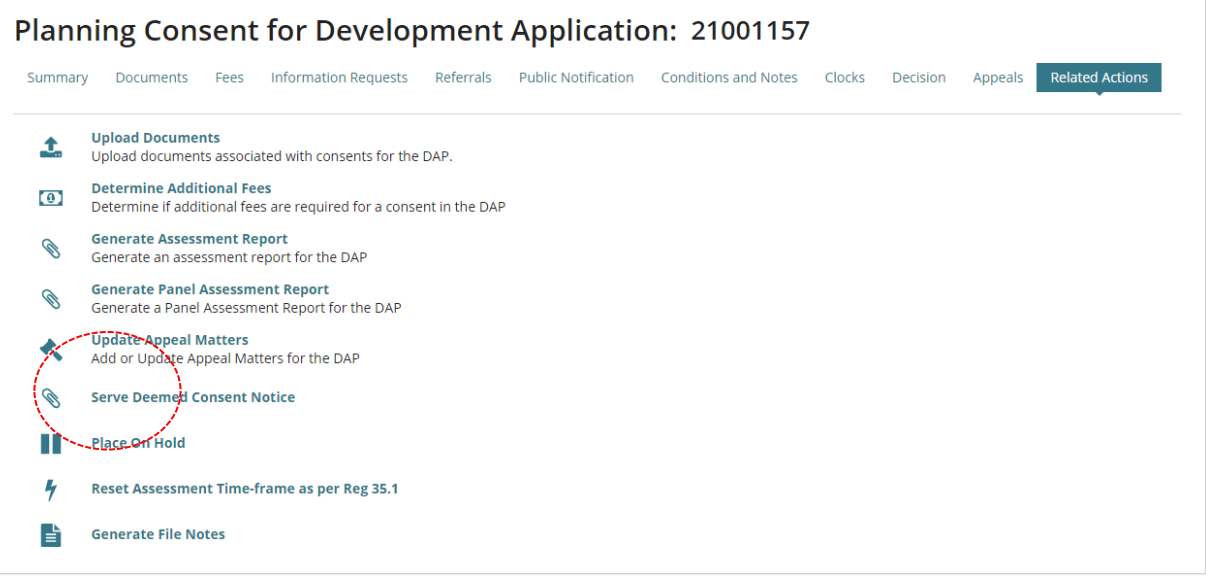

6. Click on **Upload** in the **Serve Deemed Consent Notice** section and locate the scanned notice to open and attach.

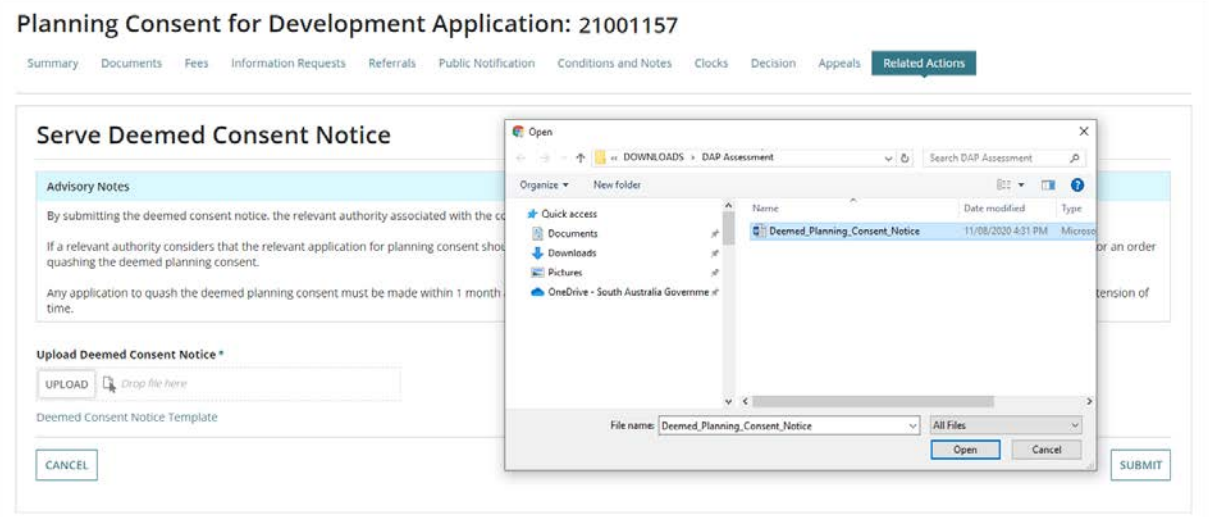

### 7. Click on **Submit** to complete.

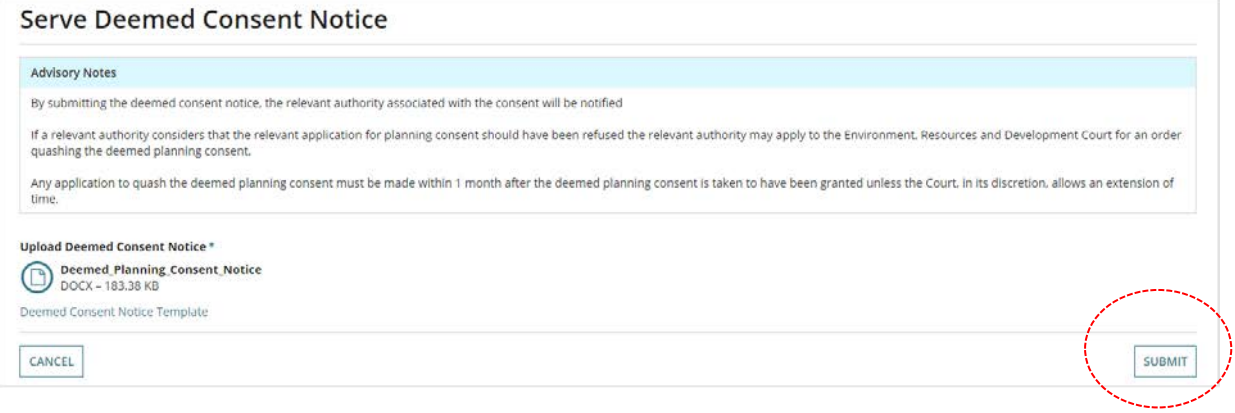

On return to the **Related Actions** screen go to [Save and Finalise Conditions.](#page-8-0)

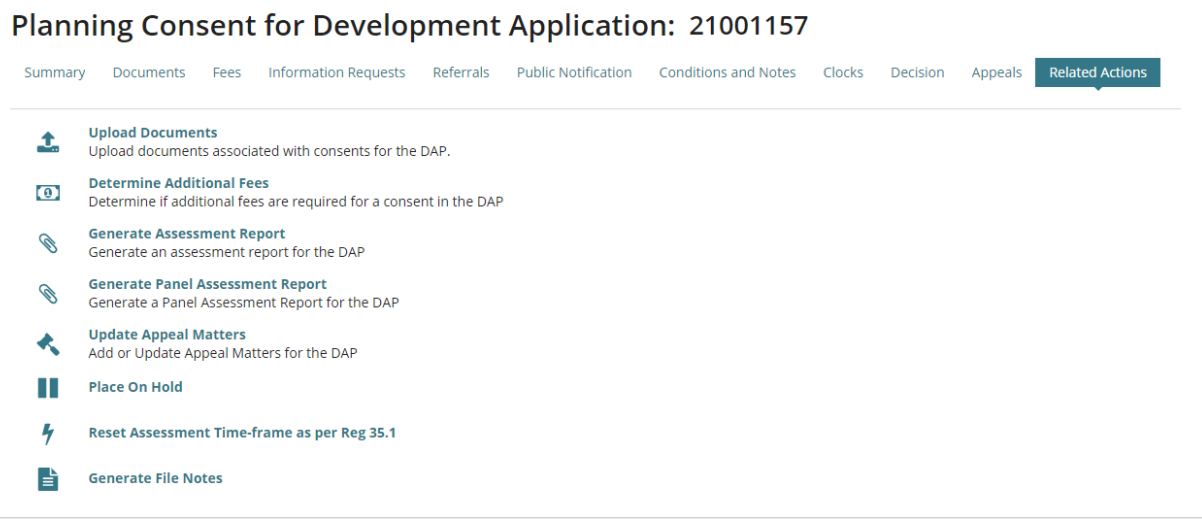

## <span id="page-8-0"></span>**Save and Finalise Conditions**

On serving the 'deemed consent notice' – all reserved matters, conditions and advisory notes are removed and replaced by 18 Deemed Conditions that will be included in the Decision Notification Form (DNF). On saving and finalising the conditions, the DNF is generated.

If you choose to do nothing and let the 10 day period lapse, the Deemed Consent Notice becomes the DNF and is distributed to the Referral Agency, Relevant Authority and separately to the Land Owner, Court or Representors.

- 1. Click on **Conditions and Notes** to view the added conditions.
- 2. Click on **Conditions** option.
- 3. Click on **SAVE & FINALISE** to confirm and generate the DNF.

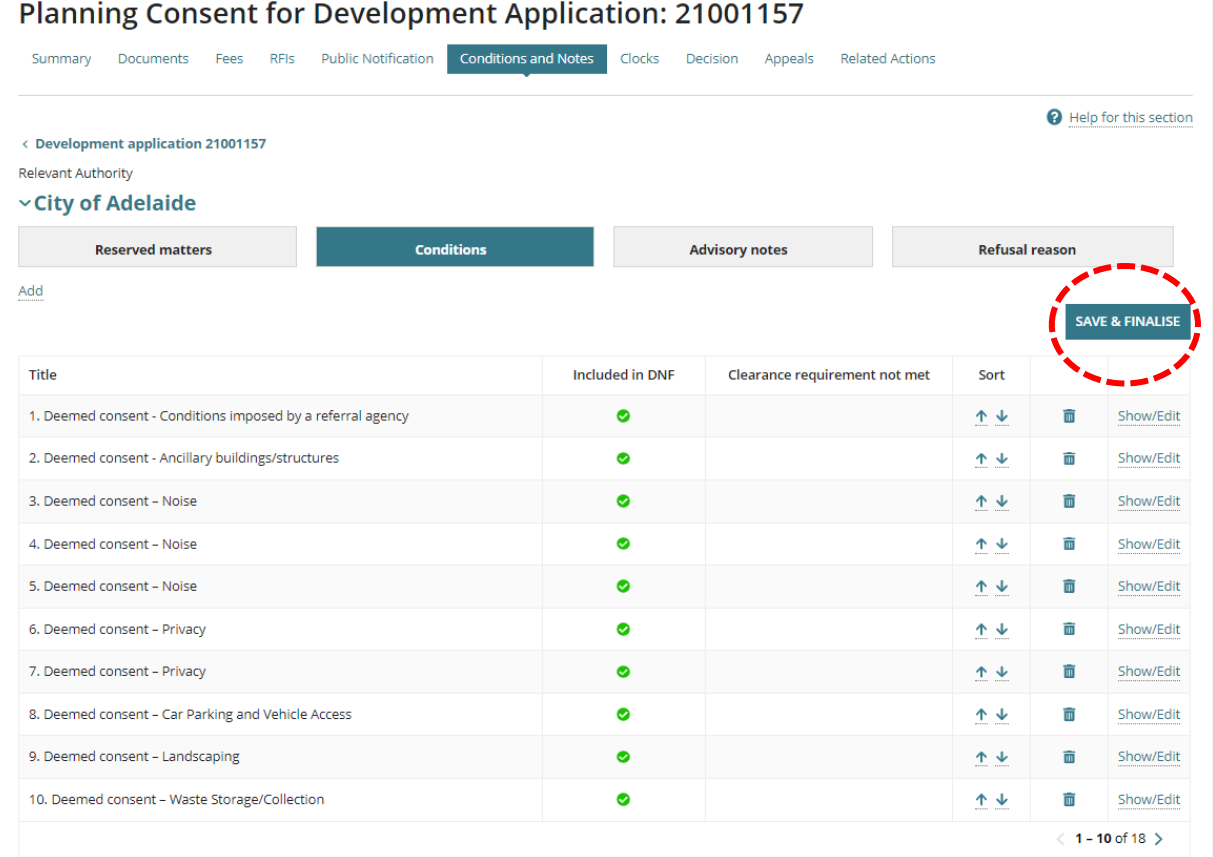

#### 4. Click **OK, CONTINUE** to confirm the generation of the DNF message.

The DNF will be generated and distributed once this form is submitted. Please make sure that you have reviewed the conditions and notes before proceeding.

OK, CONTINUE CANCEL

The **Conditions** are saved and no longer editable. Next, complete [Provide the Decision](#page-10-0)  [Notification Form.](#page-10-0)

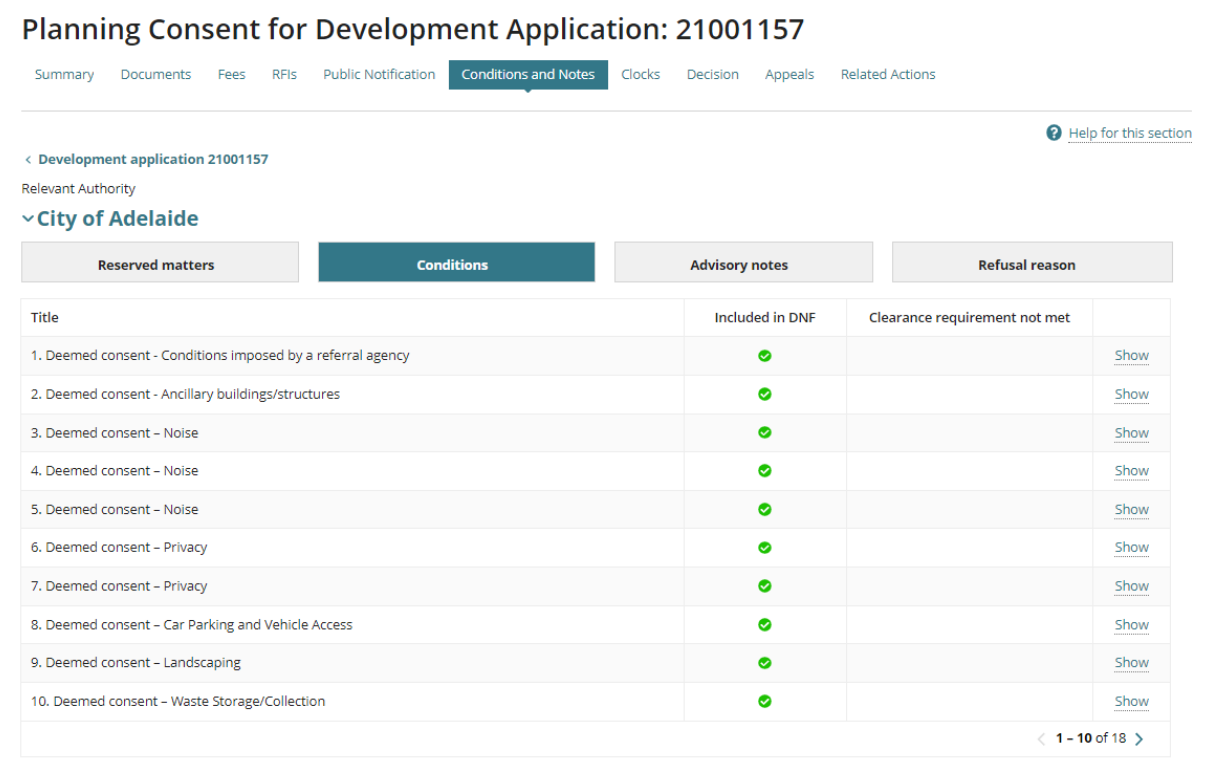

## <span id="page-10-0"></span>**Provide the Decision Notification Form**

The Decision Notification Form (DNF) is generated on completing [Save and Finalise](#page-8-0)  [Conditions](#page-8-0) or if you choose to do nothing and let the 10 days lapse, then the Deemed Consent Notice becomes the DNF and distributed to the Referral Agency, Relevant Authority and separately to the Land Owner, Court or Representors.

Where the applicant and/or contact has nominated to receive communications by post (as indicated by an on-screen prompt – see image below), then complete these instructions to print the Decision Notification Form (DNF).

- 1. Click on **Documents** to view the document store.
- 2. Click on the document **file name** Decision Notification Form to download.

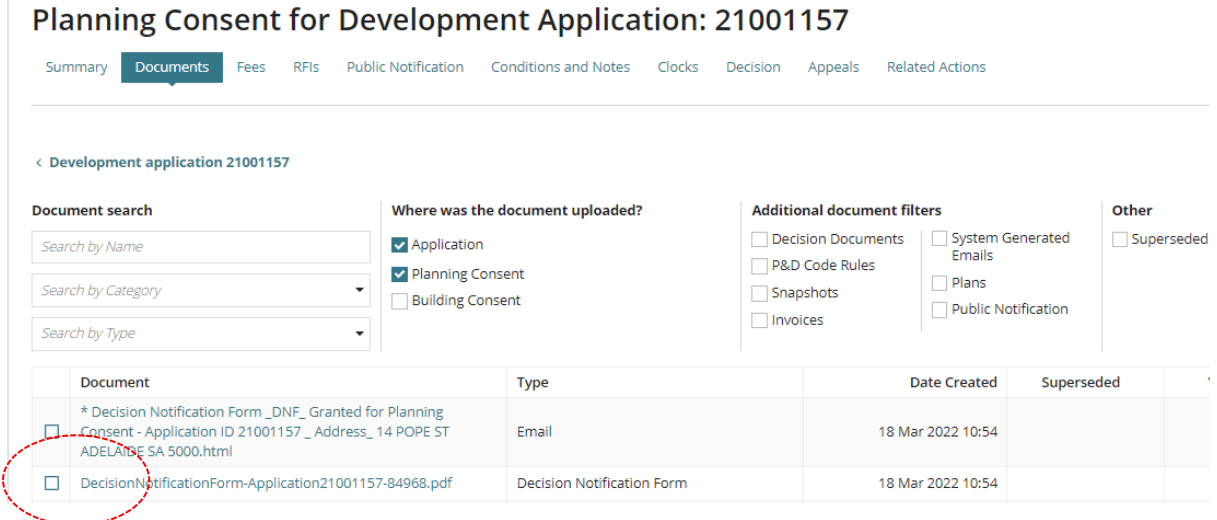

3. Click on the downloaded document to open (if not automatically opened) and print.

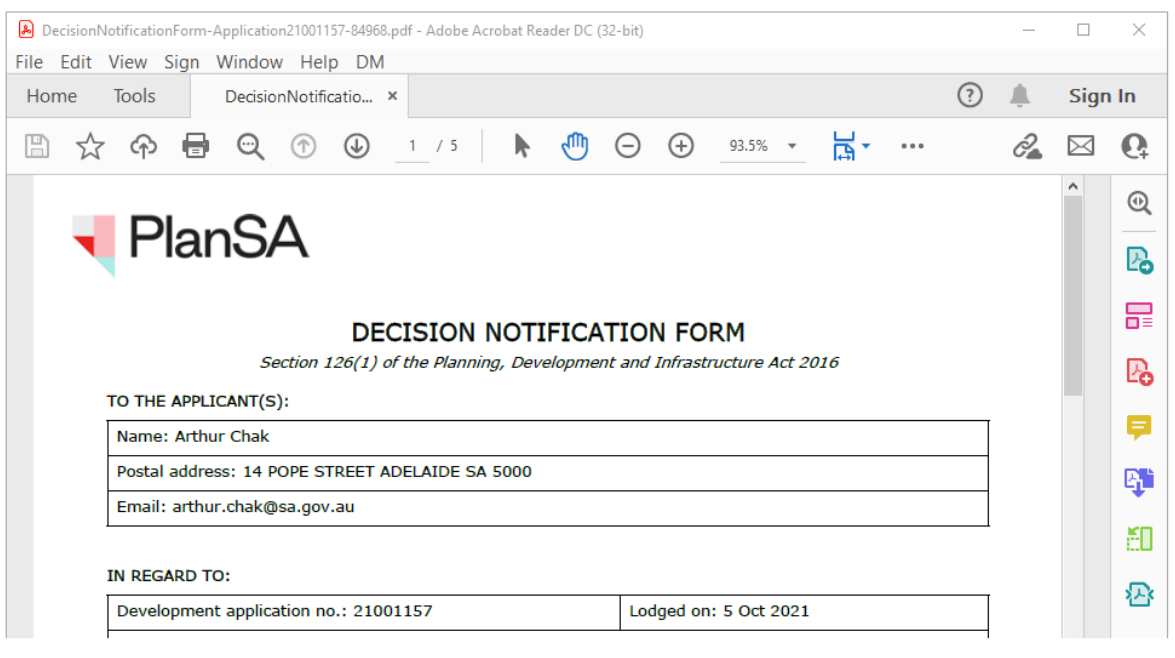

- 4. Click on the document type (not the file name) to view the document details.
- 5. Record the **Date Distributed** and then **Update Documents** to save the change.

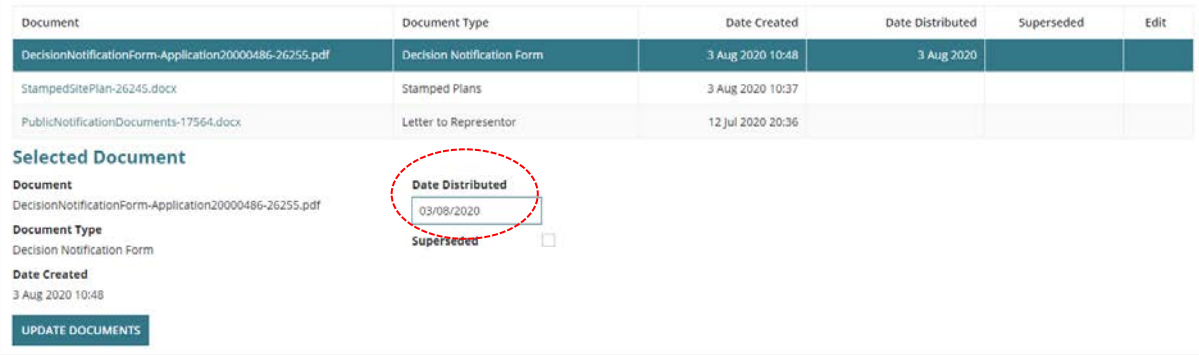

## <span id="page-12-0"></span>**Appeal the Deemed Consent**

If the relevant application for planning consent should have been refused then apply to the Environment, Resources and Development Court for an order quashing the deemed planning consent.

Any application to quash the deemed planning consent must be made within **22 business days** from the date that deemed planning consent is taken to have been granted (e.g. 13 August 2020) unless the Court, in its discretion, allows an extension of time.

Refer to guide [Manage an appeal of a decision | PlanSA](https://plan.sa.gov.au/__data/assets/pdf_file/0004/681403/Guide-Manage-an-appeal-of-a-decision.pdf) for instructions on add and updating appeal matters.

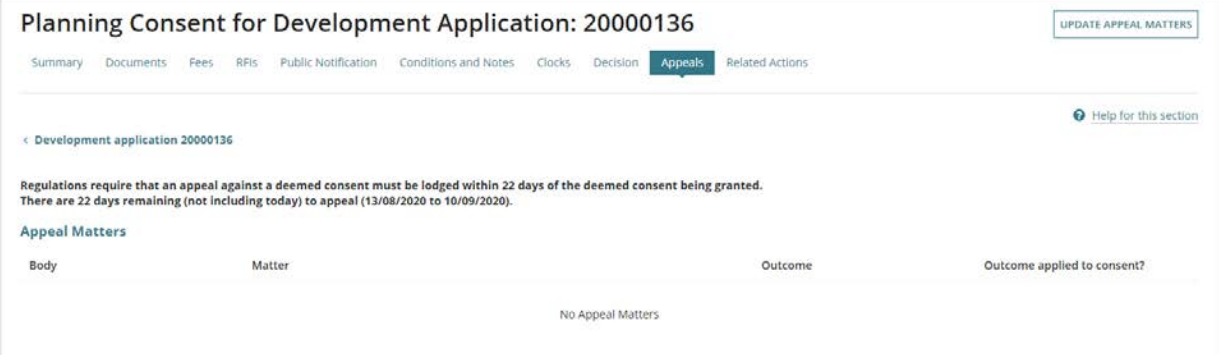

For more information visit plan.sa.gov.au

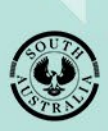

**Government of South Australia** Department for Trade and Investment